## 电子注册操作手册

学生可通过移动科大 APP 或信息门户, 进行电子注册。 费用缴清,即可点击注册。如申请了助学贷款、学费减免或 其他原因费用未缴的学生,需要提前进行缓交学费(仅用于 秋季学期,缓交学费流程请查看三,学生可点击"缓交学费" 流程并提交申请。缓交学费流程审批结束后,数据会同步至 电子注册系统中,即可进行注册。具体操作步骤如下:

一、 移动科大 APP 下载登录

1. 下载地址扫描二维码

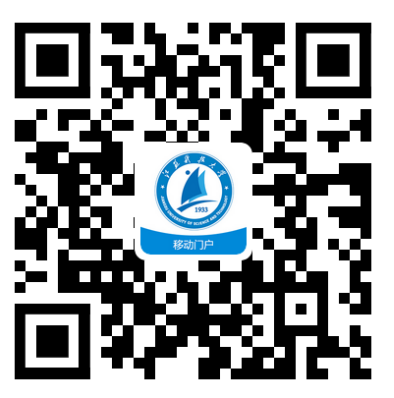

2. 点击"立即下载"

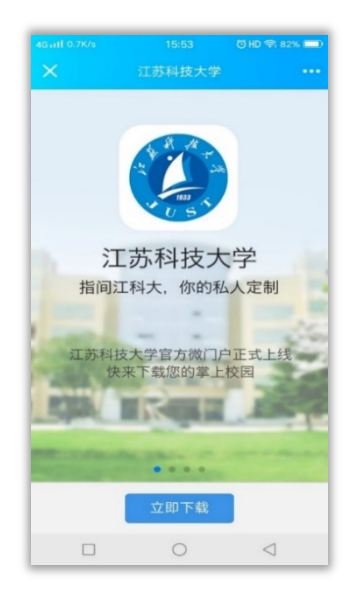

3. 点击其他方式下载

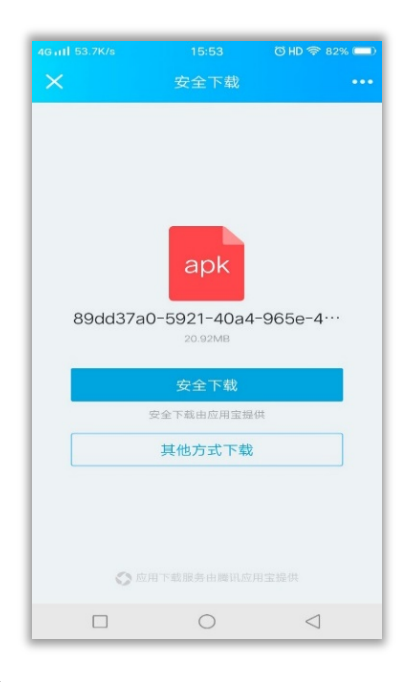

4. 点击"我的"

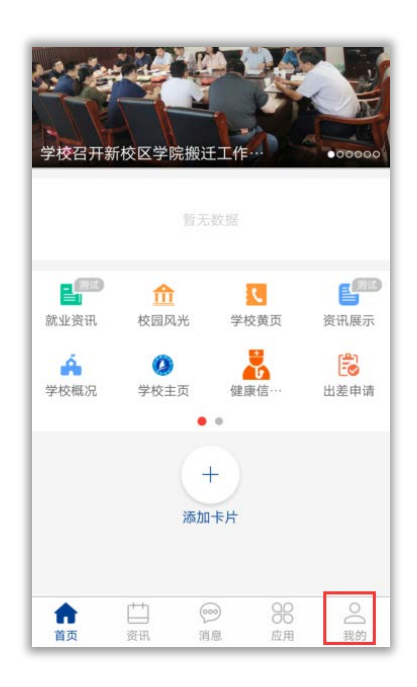

5. 点击上方"登录"

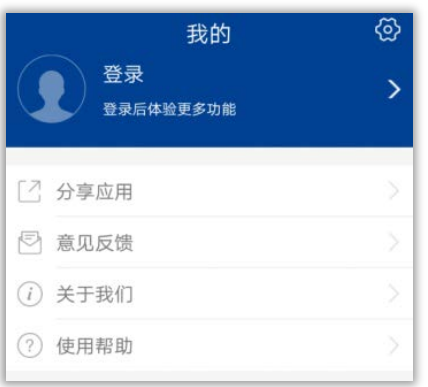

6. 输入用户名和密码(用户名是学号,初始密码是身 份证后 6 位, 请及时修改并记住, 设置密保问题)

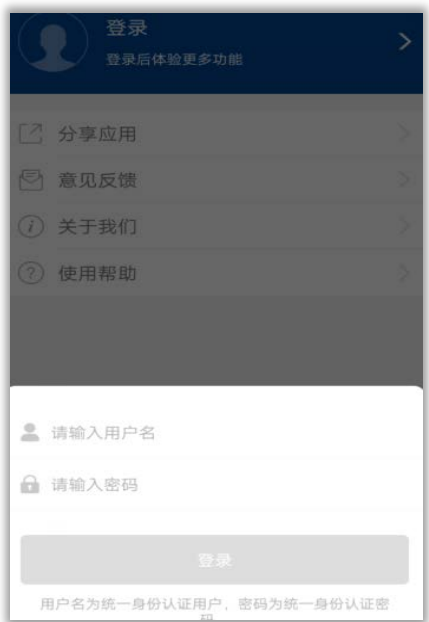

二、 学生电子注册流程

1.移动科大 APP 操作

(1)点击"应用"

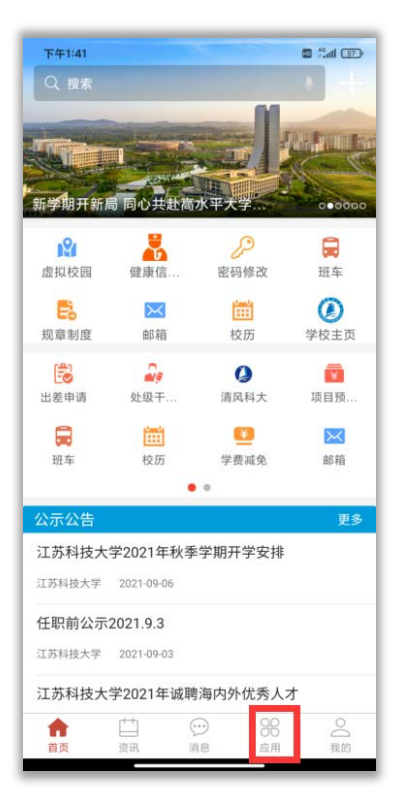

(2)找到"电子注册",点击进入,缴清学费,直接 点"注册"即可完成。

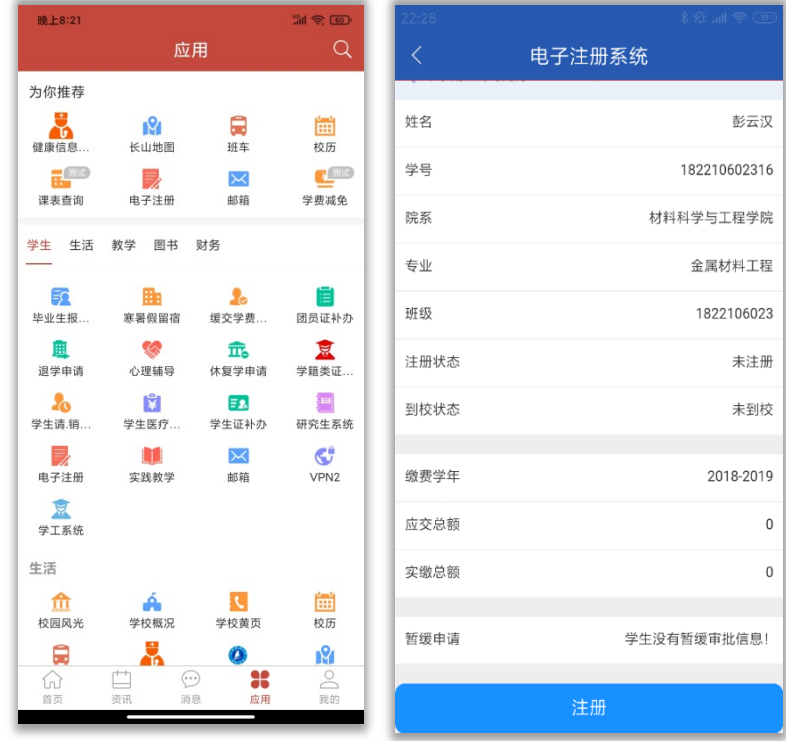

2. 电脑端操作界面

(1)登录学校主页[:https://www.just.edu.cn/。](https://www.just.edu.cn/)

(2)点击"信息门户"。输入用户名和密码(用户名是 学号,初始密码是身份证后 6 位,请及时修改并记住,设置 密保问题)。

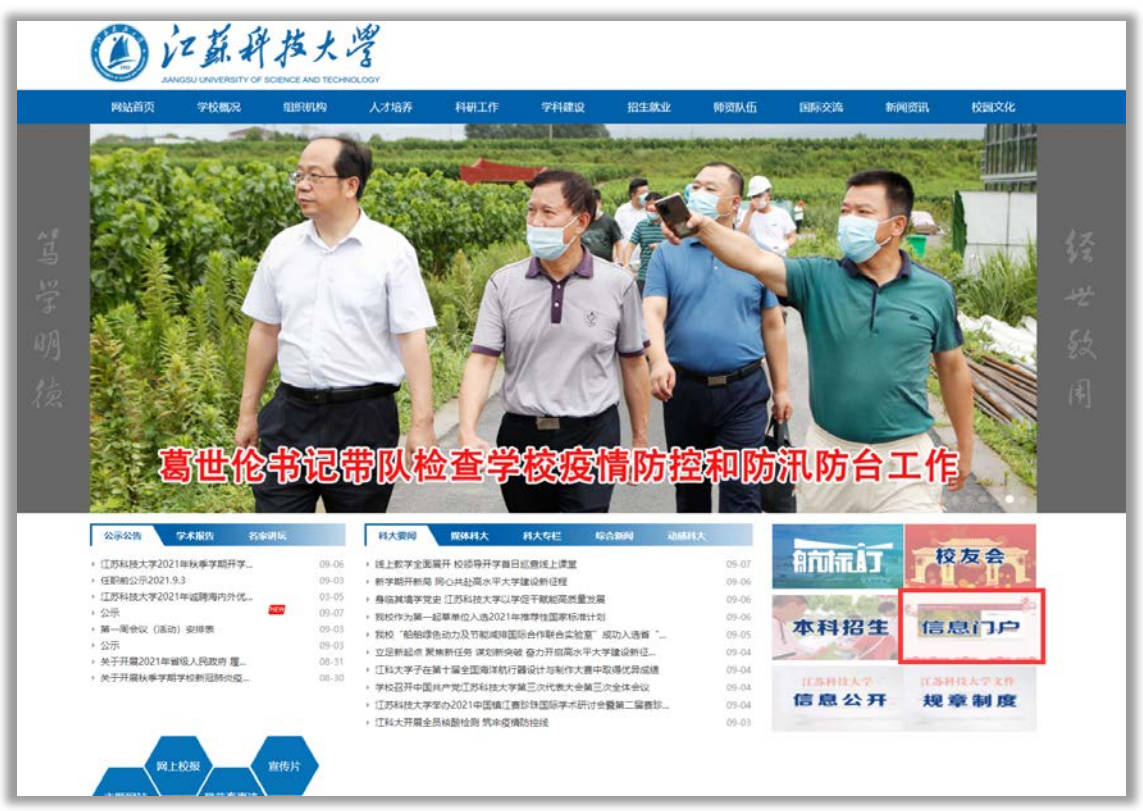

(3)在"我的办公"里点击"添加/删除"按钮,找到 "电子注册"。

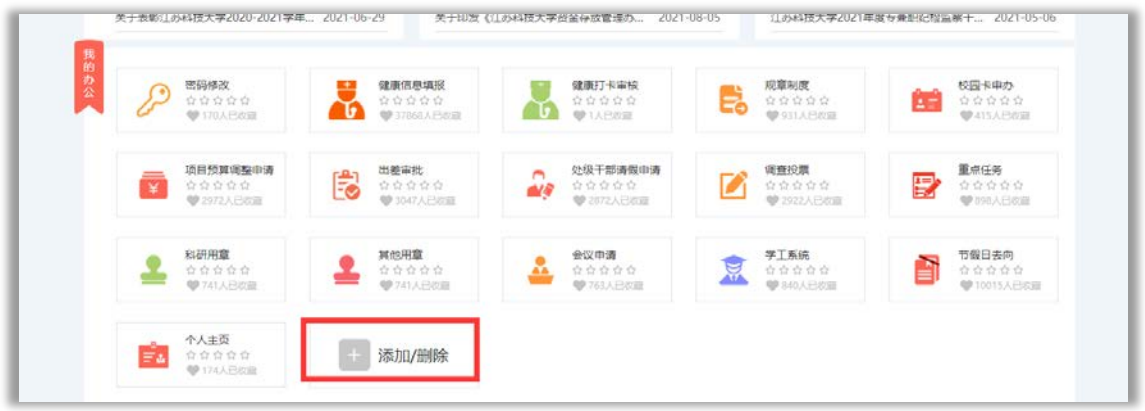

(4) 在"我的办公"里找到"电子注册"。

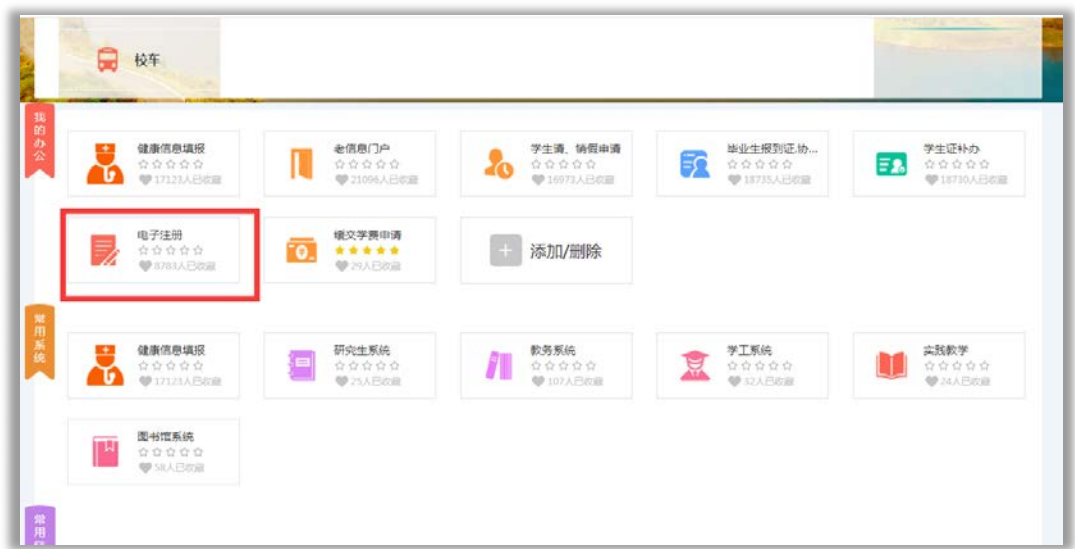

(5)点击进入,缴清学费,直接点"注册"即可完成。

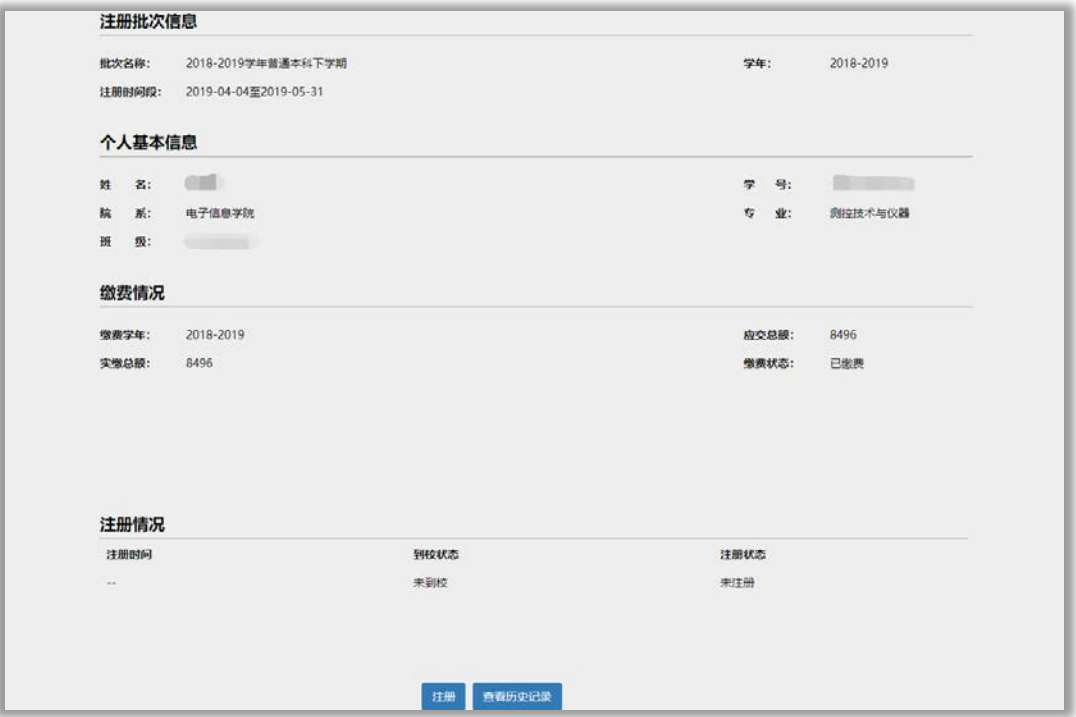

## 三、 缓交学费流程(仅用于秋季学期)

1.移动科大 APP 操作界面

点击"缓交学费申请",填写相关信息,点击提交给辅 导员办理。

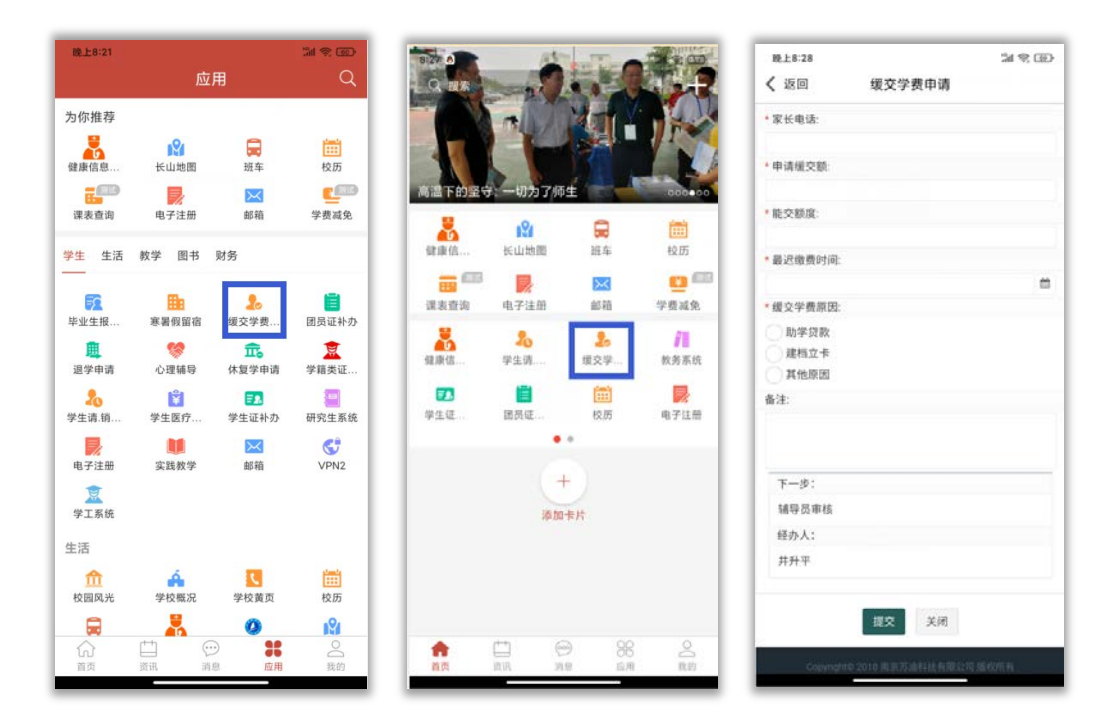

2.PC 端操作界面

(1)点击"缓交学费申请"。

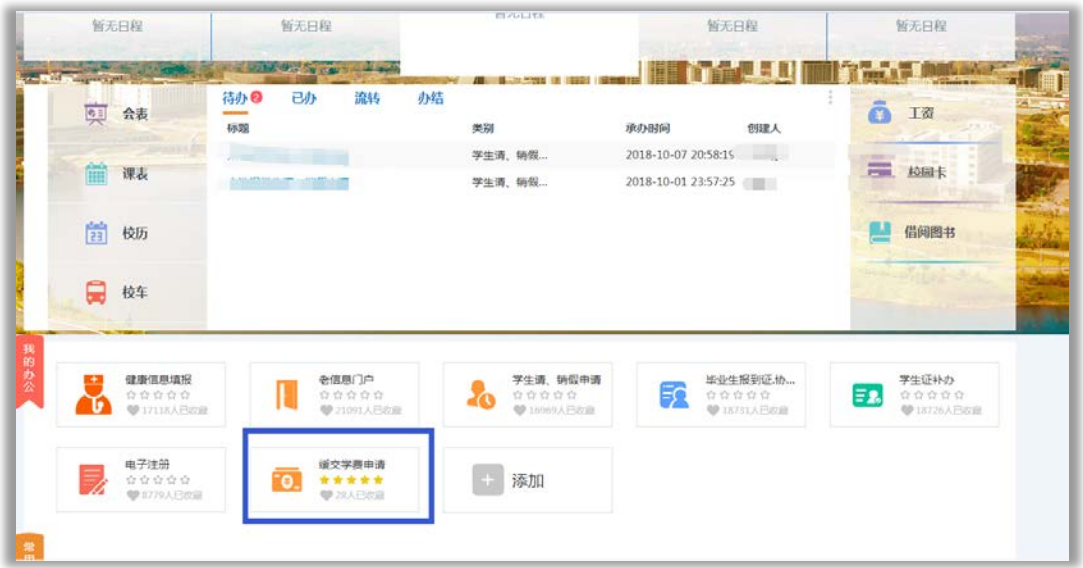

(2)点击"我要办理",进行办理,如果原因提交给辅 导员。

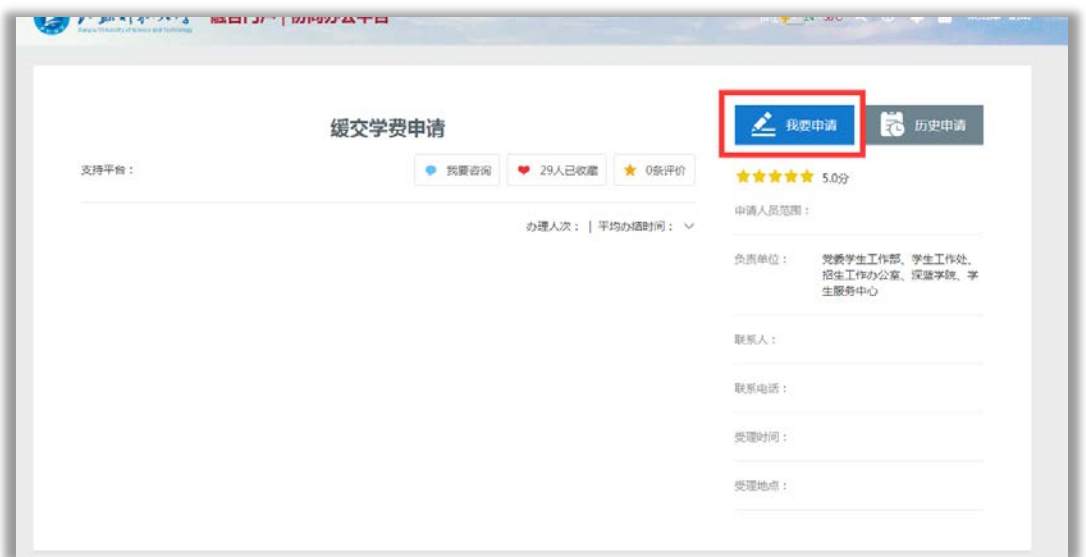

(3)如果选择助学贷款、残疾学生、建档立卡家庭子 女、退学复学、符合学费减免政策的学生减免原因的,选择 相关辅导员审核即可。

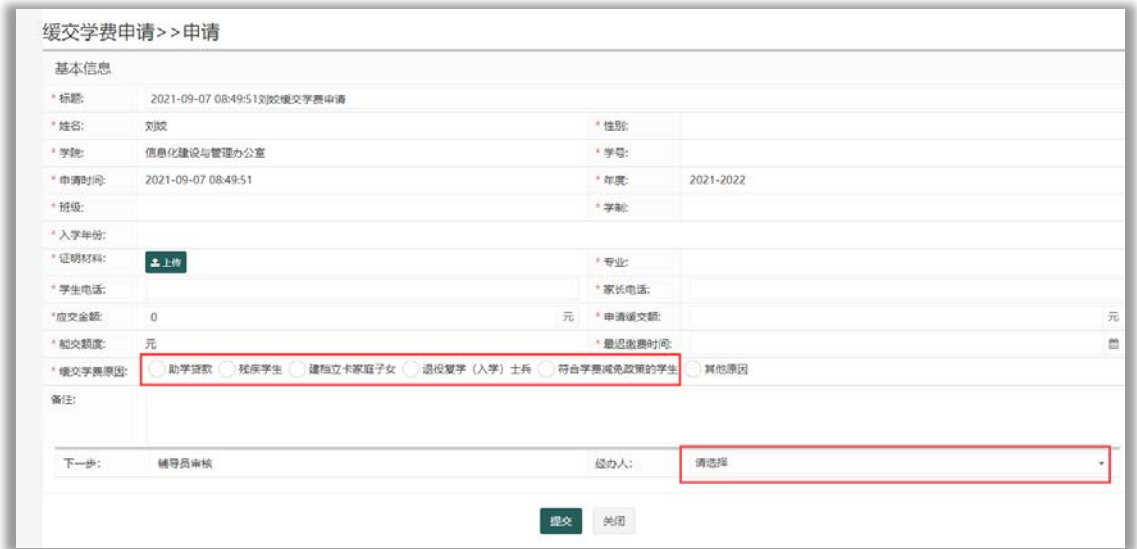

(4)如果原因选择"其他原因",需要写明详细的理由, 审核流程为辅导员审核-》学院副书记审核。

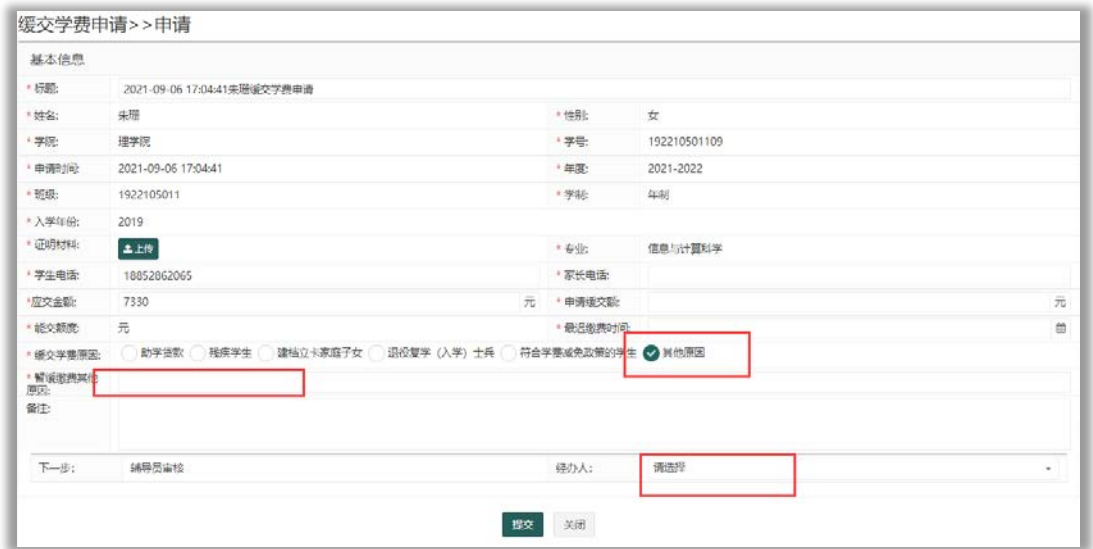

研究生注册过程中,如遇到学费缴费问题,请咨询财务电话: 84401059;如遇到信息门户注册及密码问题,请咨询信息办电话: 84401022。如遇到学费缓交问题,请咨询研工部电话:84499501 或 各学院的研究生班主任。如遇到学籍信息问题,请咨询研究生院学籍 管理电话:84445705、84493369。